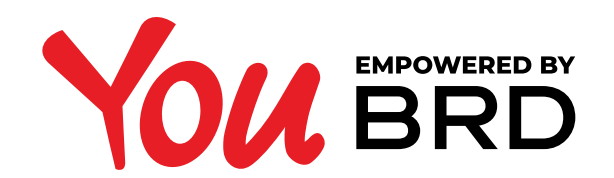

## **MINORI - PRODUSE SI OPERATIUNI**

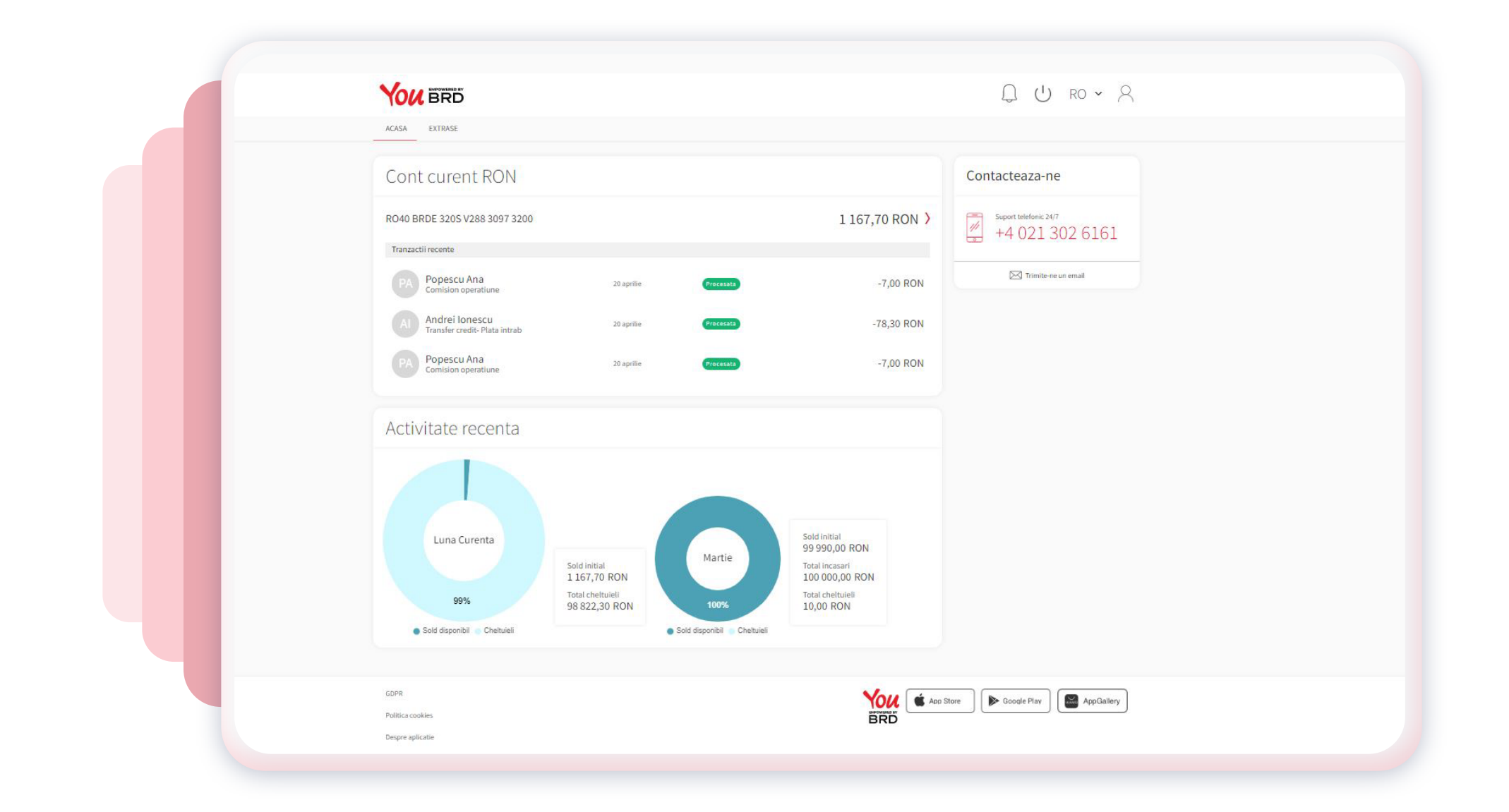

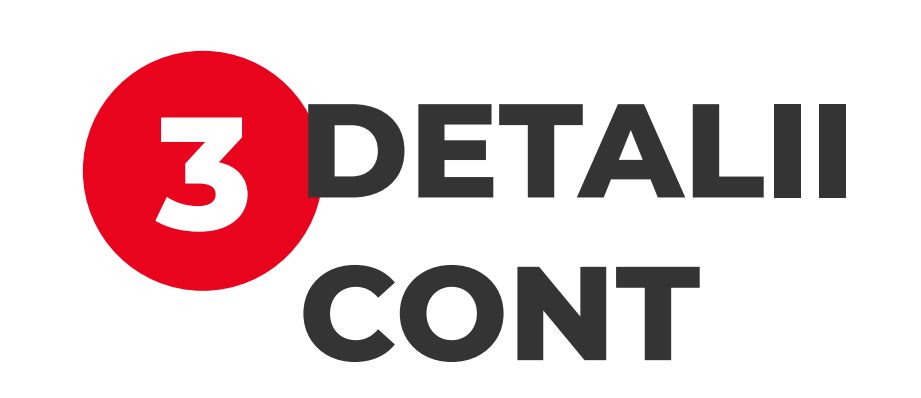

Pentru a vedea detaliile contului trebuie sa dai click pe numele lui. Se vor deschide detaliile despre acest cont. In ecran se regasesc: aliasul contului care poate fi adaugat sau modificat, butonul de cont favorit si alte detalii.

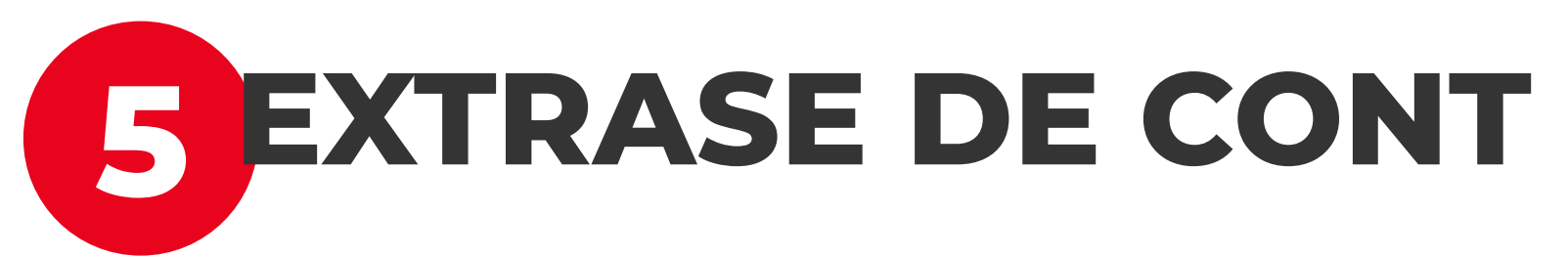

Poti accesa extrasele de cont, din meniul aplicatiei web, dand click pe "**Extrase**". In acest ecran sunt afisate ultimele extrase in format **PDF** pe care le poti descarca.

In cazul in care **detii mai multe conturi**, poti alege un alt cont pentru care doresti vizualizarea extraselor, din lista derulanta din dreptul sumei - **click pe sageata** de langa suma, **alege contul** si astfel lista va fi actualizata.

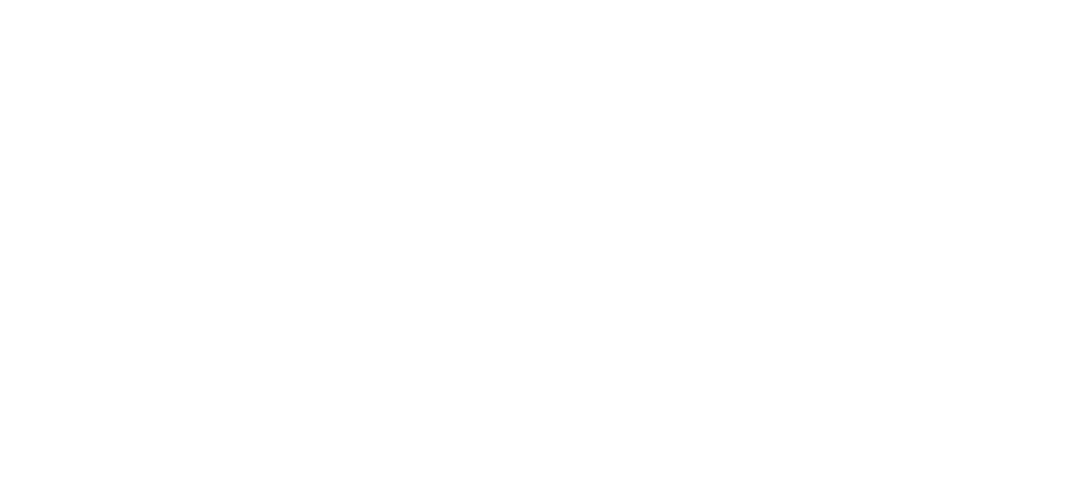

Dupa ce dai click pe iconita & se va deschide pagina unde ai acces la: date personale utilizator, setari, acorduri intre BRD si utilizator etc. Unele posibilitati sunt limitate, din considerente legale (de exemplu nu iti poti modifica acordurile).

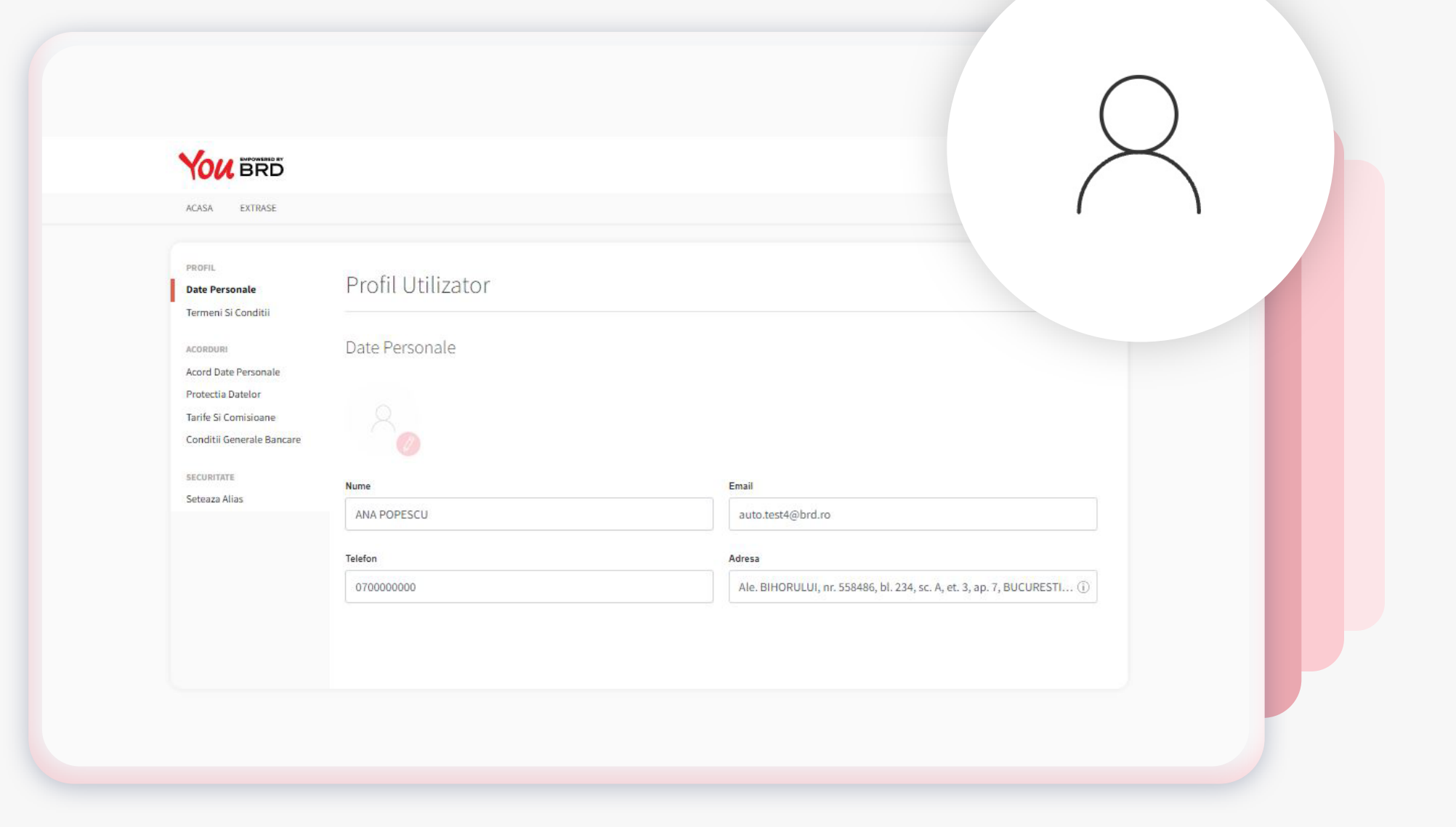

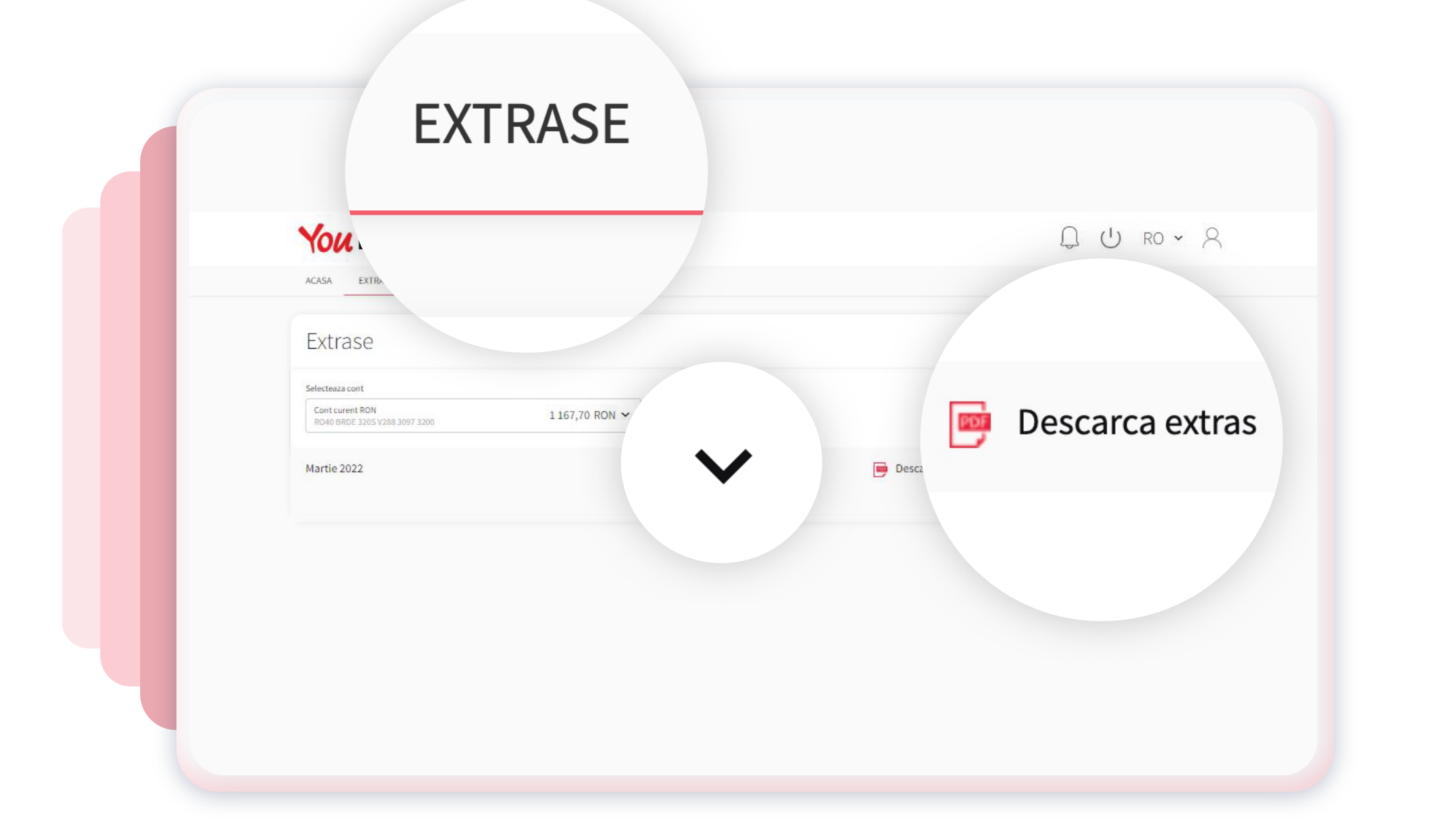

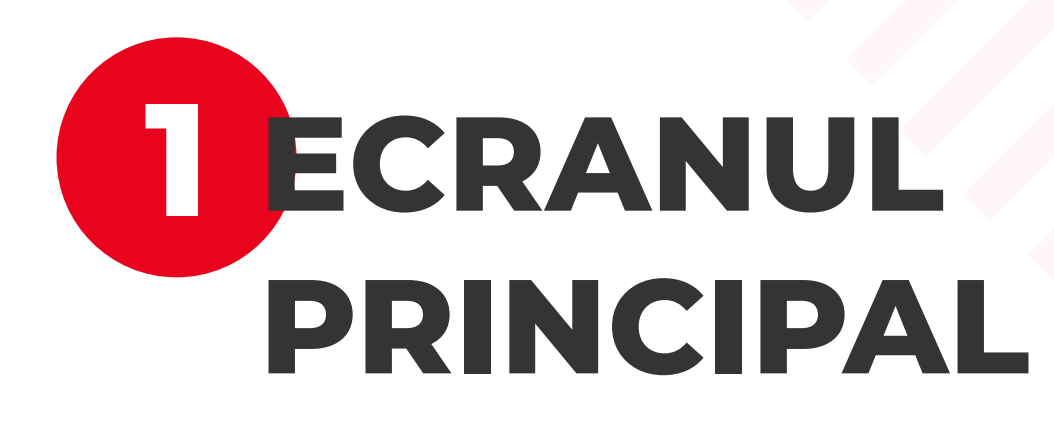

Dupa autentificare este afisata pagina principala numita "**Acasa**", unde vezi toate produsele detinute si ai acces la unele dintre functionalitatile aplicatiei.

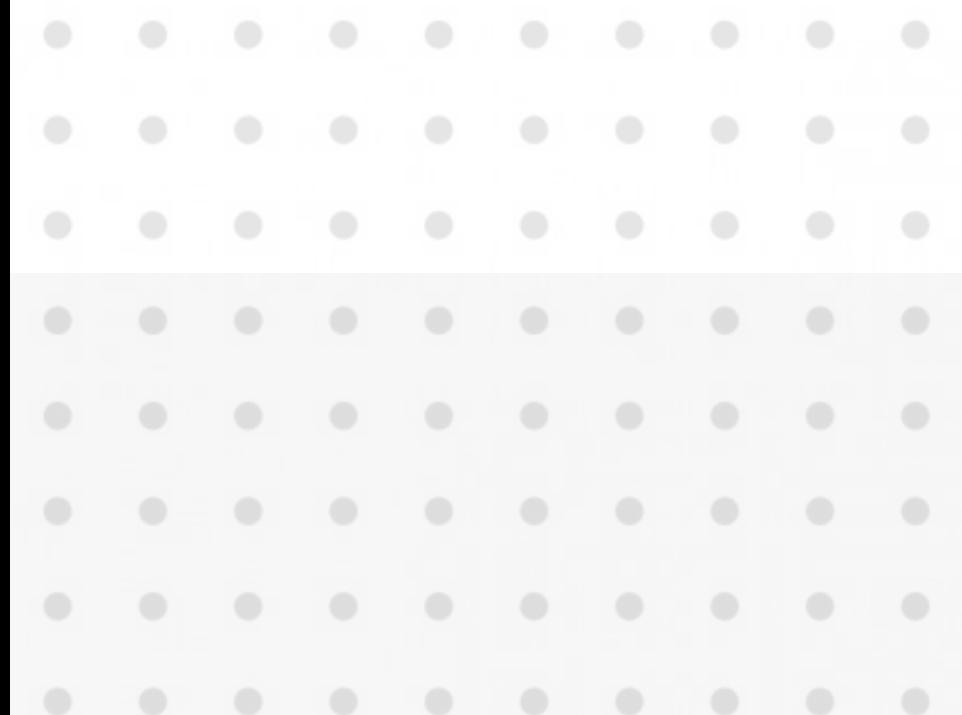

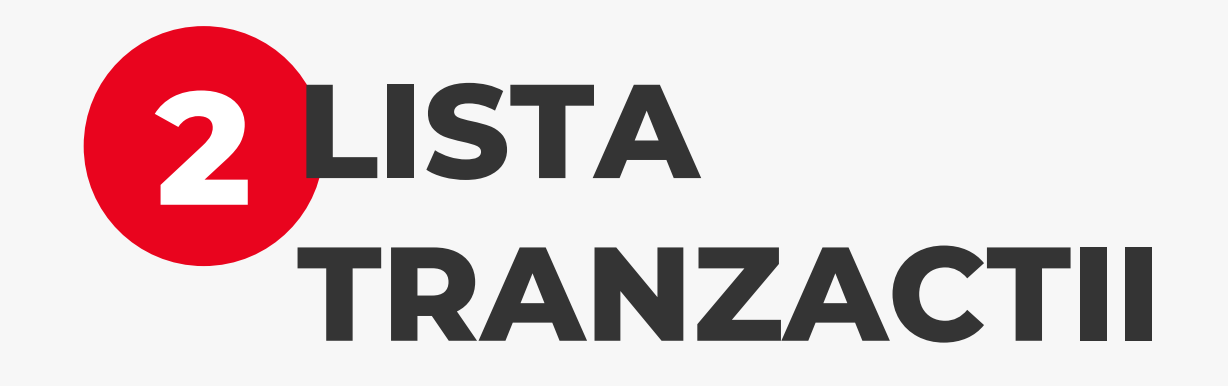

Sub detaliile produsului vei gasi lista de tranzactii, cele mai recente operatiuni fiind primele in lista. Totodata, in acest ecran poti cauta o anumita tranzactie si poti filtra in functie de anumite criterii selectate de tine.

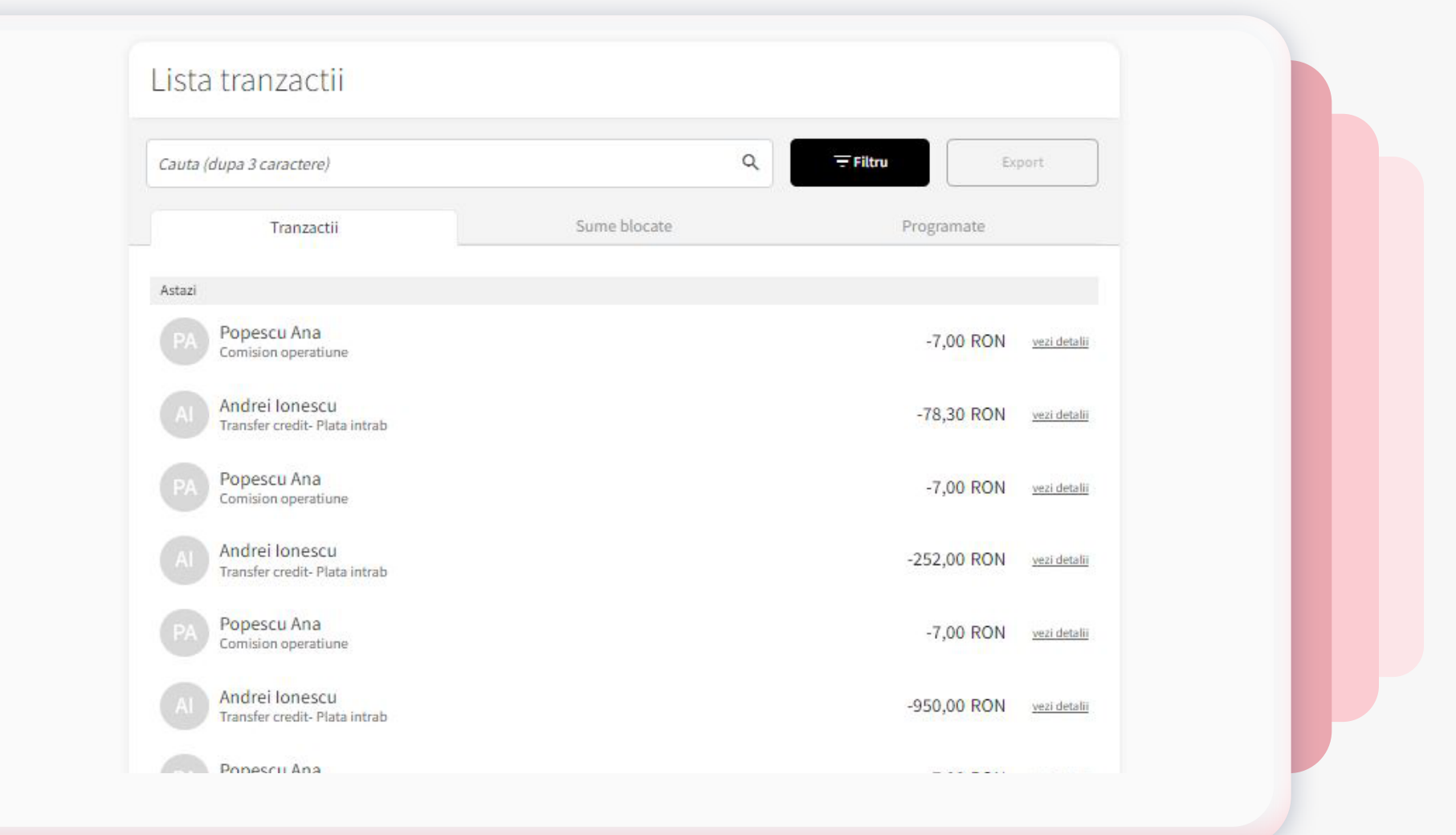

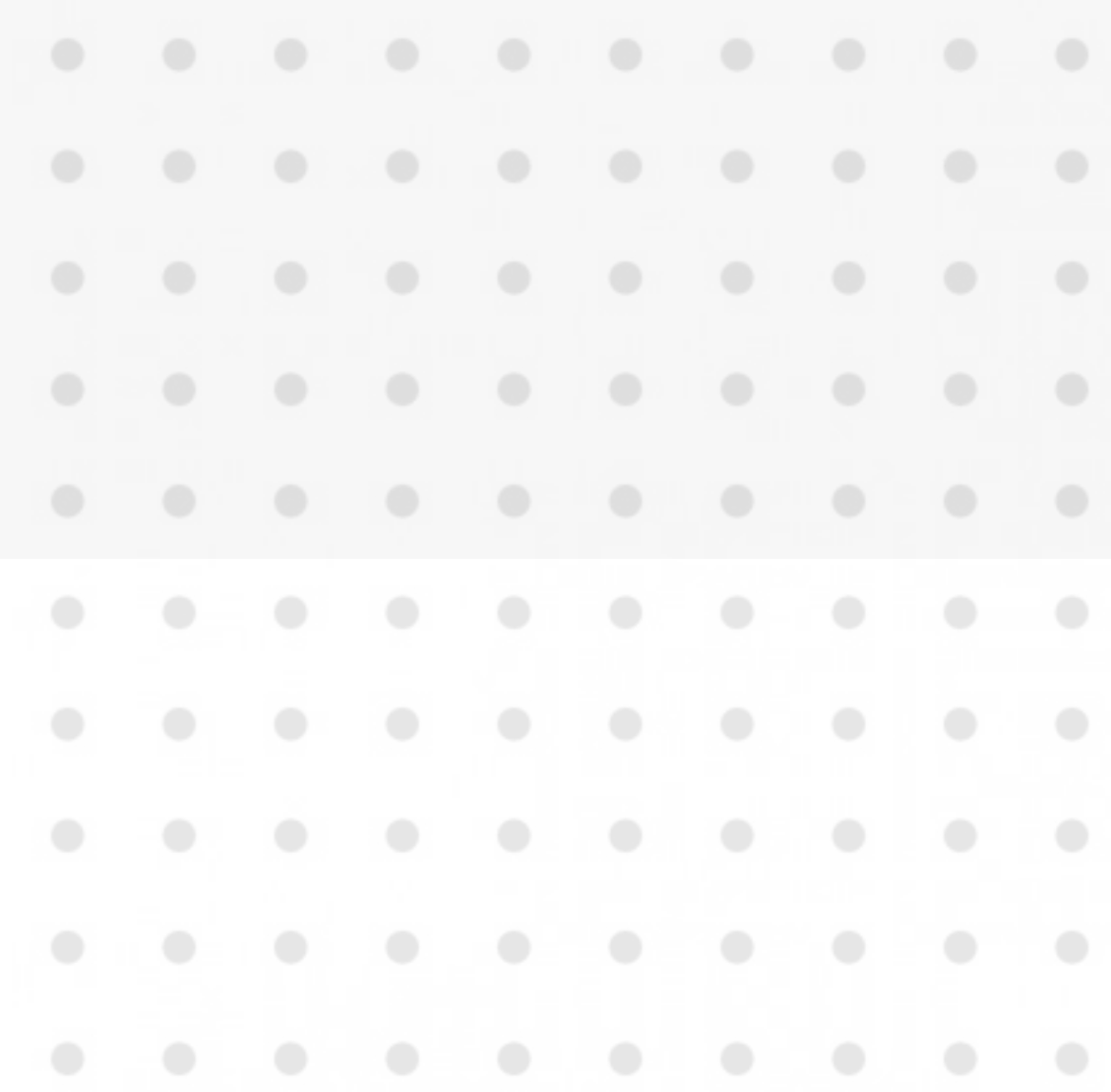

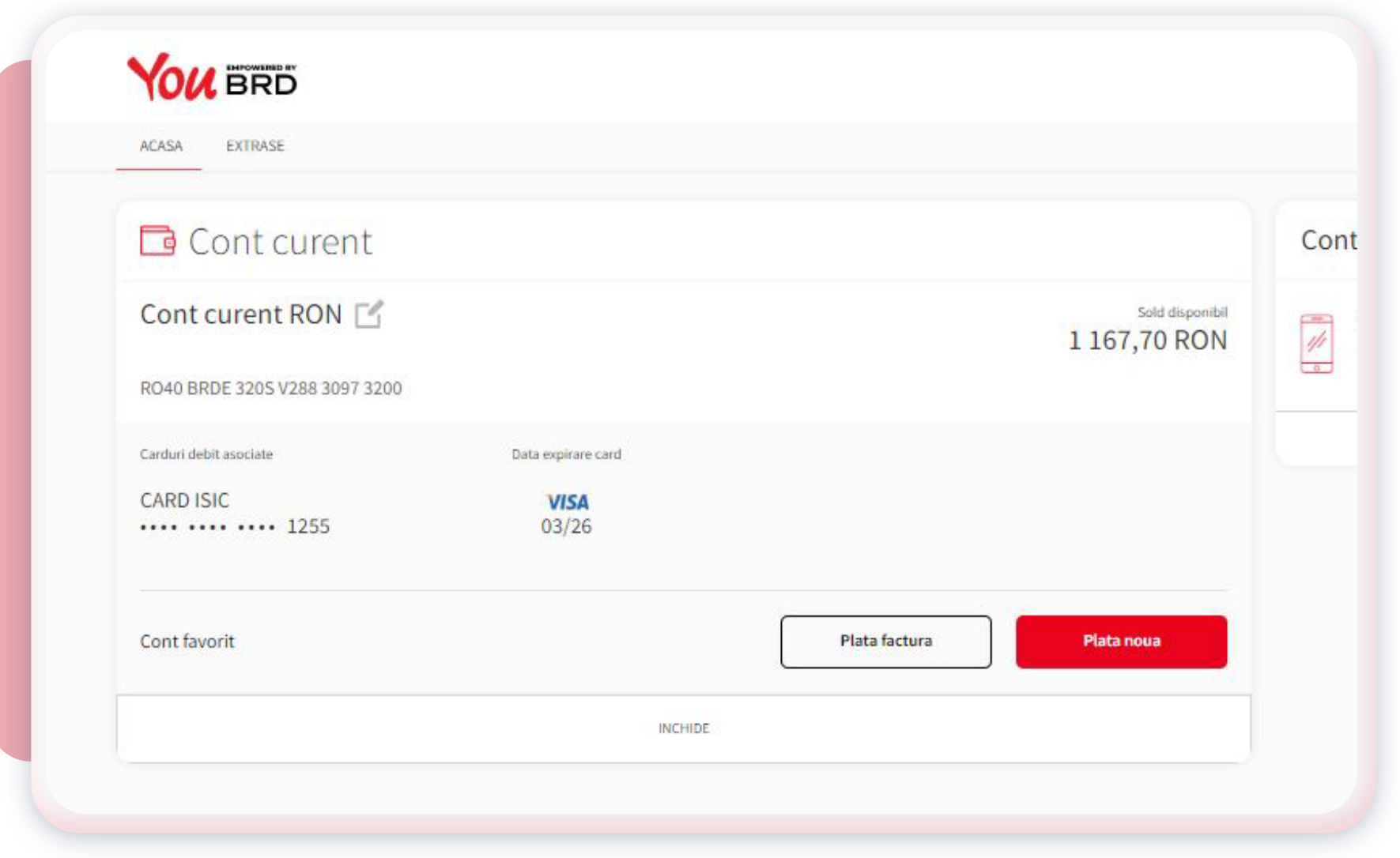

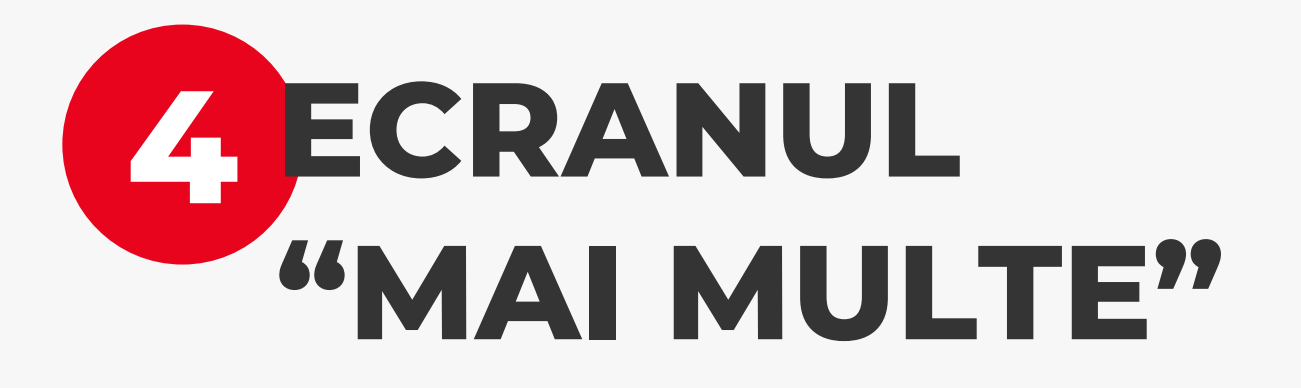